**PRÁCTICA 1:** Cuenta de correo electrónico de Google.

**Objetivo de la práctica:** crear una cuenta de correo que se utilizará durante el curso.

## **Pasos a seguir:**

- 1. Utilizando el FireFox (u otro navegador), accede a la paǵina de Google.
- 2. Accede al menú "Gmail" de esta página. Encontrarás la siguiente pantalla.

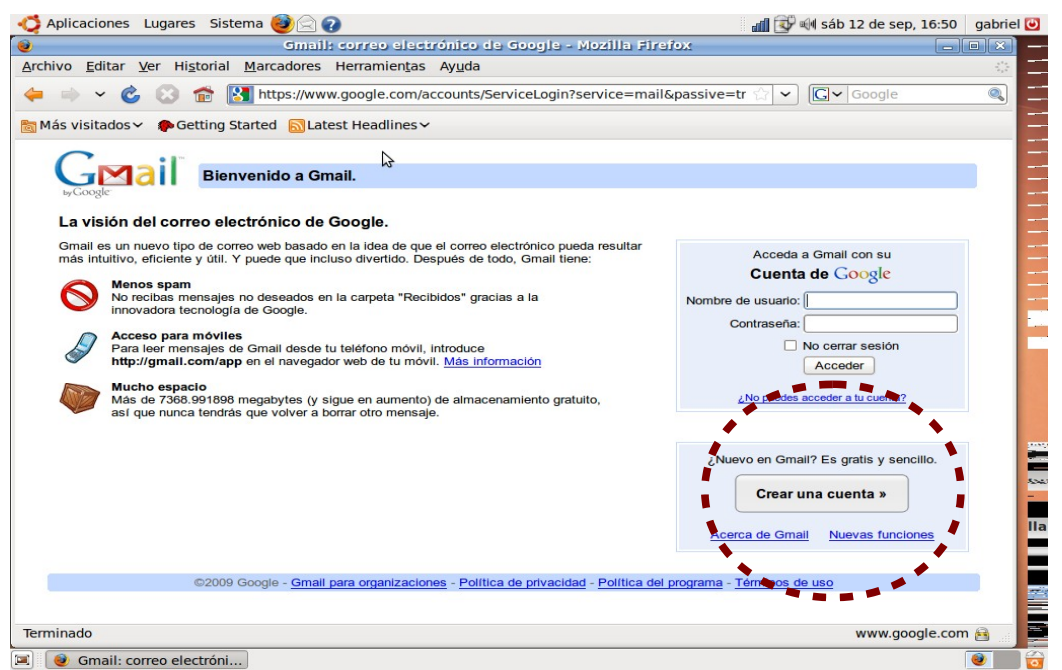

3. Vete a "Crear una cuenta" y rellena los campos que aparecen:

Debes tener en cuenta las condiciones que se indican a continuación:

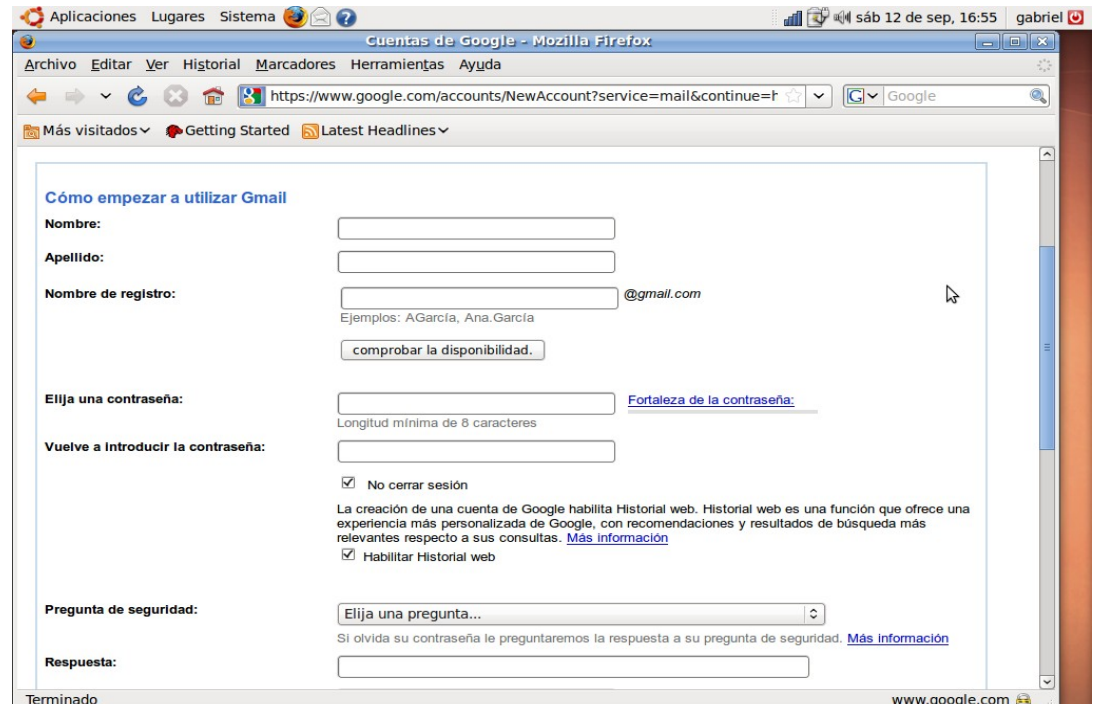

a. Tu nombre y apellidos deben ser los verdaderos (pues aparecerán cuando envíes

## **Departamento de Tecnología. Informática de 4º ESO.**

ficheros para su corrección).

b. El "nombre de registro" es el que va a tener tu cuenta. Como consejo, debes utilizar una combinación de tu nombre, apellidos y algún elemento más que te identifique y que no sea compleja.

c. Desmarca el campo que dice "no cerrar sesión".

d. Cuando hayas completado todo los campos, pulsa sobre "Acepto crear mi cuenta". Si todo está bien, aparecerá la siguiente pantalla:

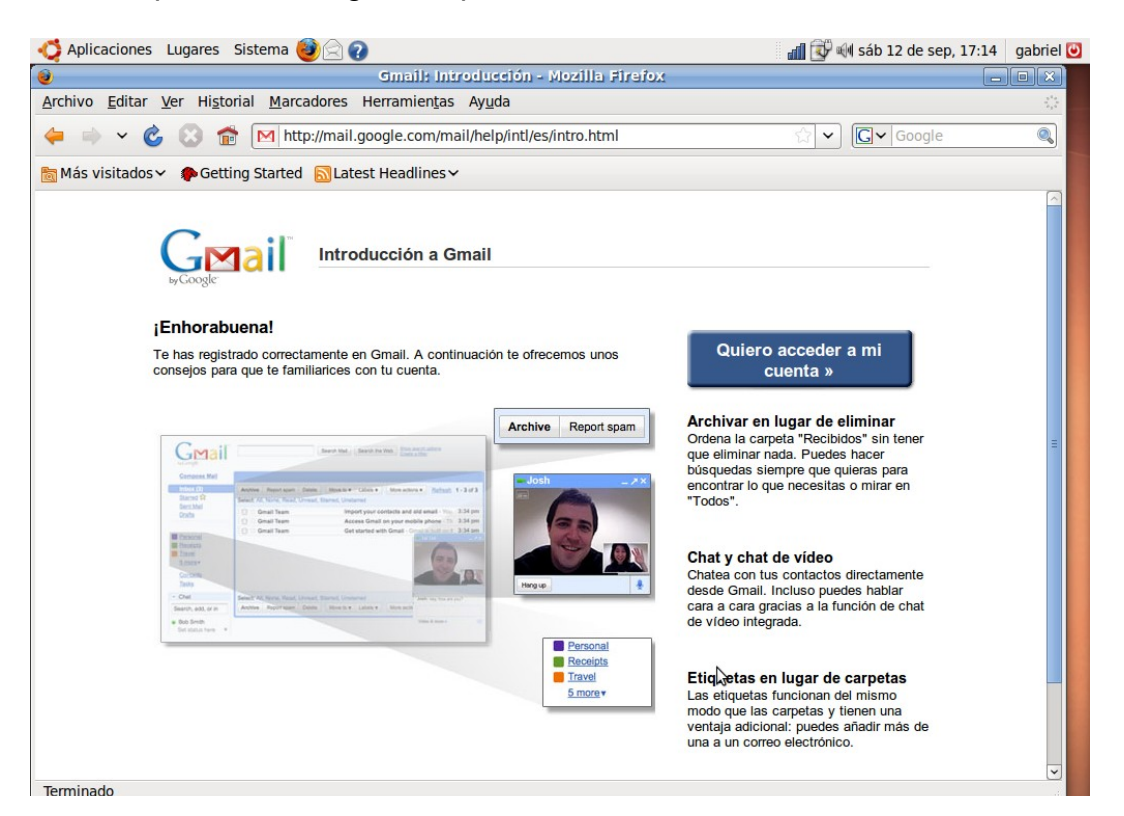

4. Pulsa sobre "quiero acceder a mi cuenta" y te aparece la siguiente pantalla:

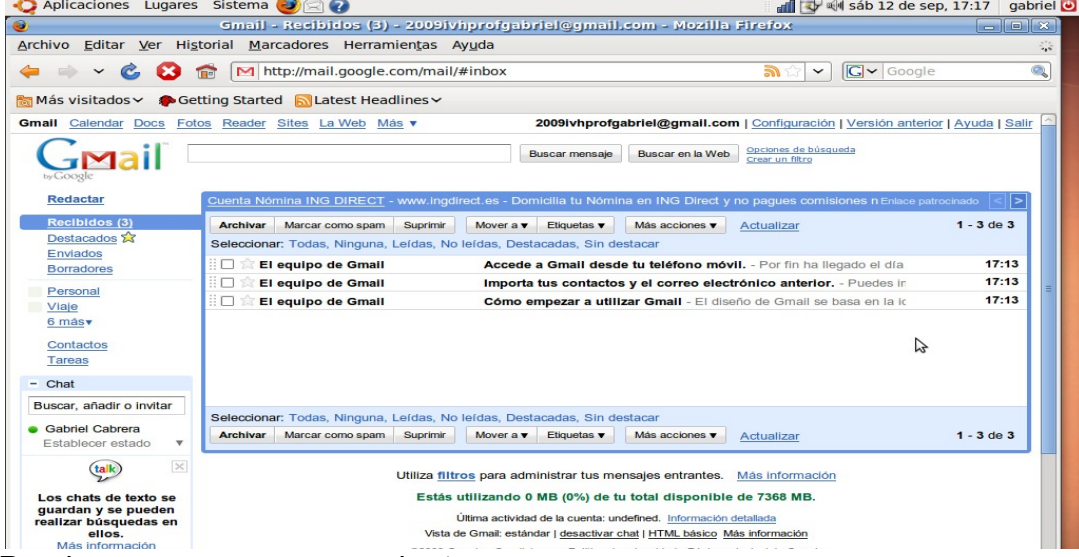

5. Puedes empezar ya a manejar tu correo.